## **Downloading Bb Grade Center to Excel**

At the end of the semester you can download the Grade Center from your courses to Microsoft Excel. This will allow you to:

- Easily print the Grade Center for a hard copy record
- Aid in the grade transfer to Banner (MyCentral)
- Save a digital record of grades
- 1. Select **Work Offline > Download** from the main **Grade Center** screen.

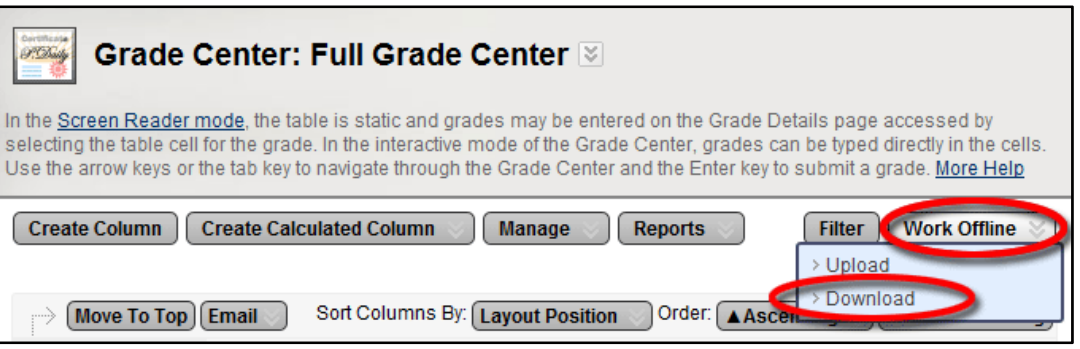

2. From the **Download Grades** screen, make the desired selections for **Data** and **Options**. In most cases the default option of **Full Grade Center** will suffice. Under Options, **Tab** delimited is preferred, also decide whether you want hidden information included.

Leave the **Save Location** at the default setting of My Computer. You DO NOT need to browse for a folder location at this time.

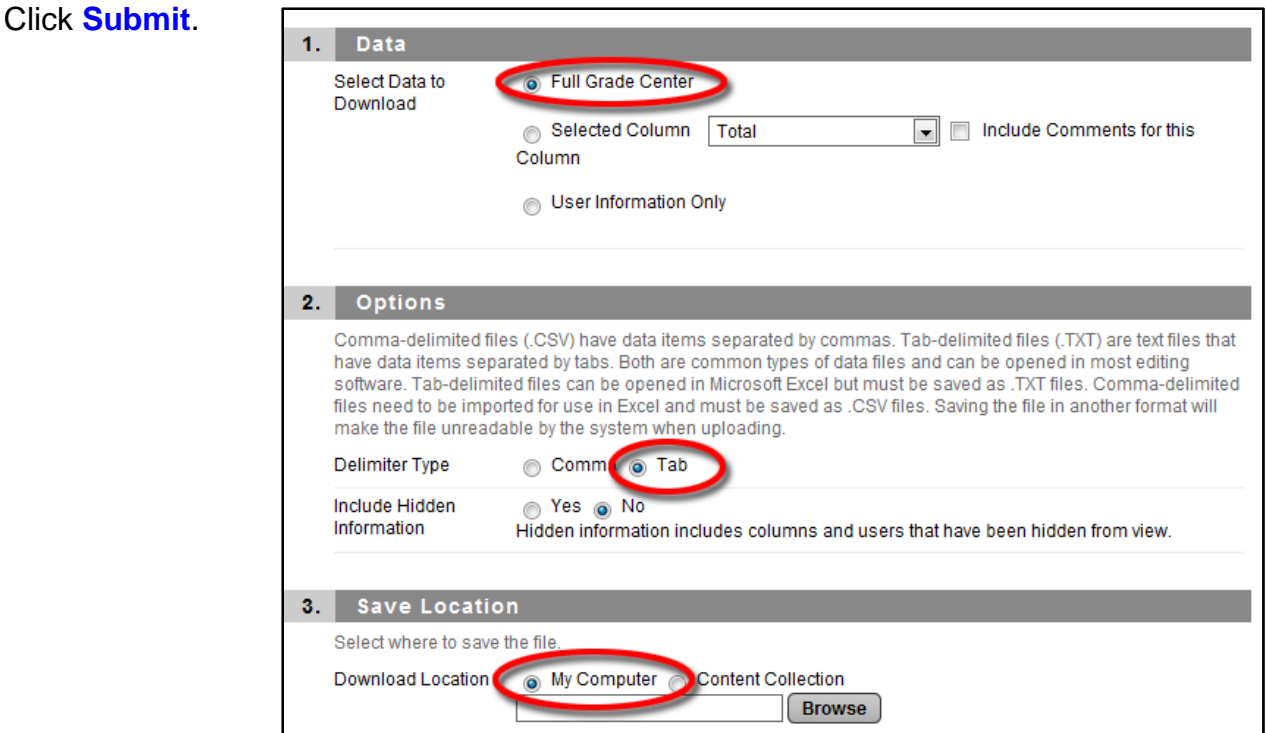

- 3. Click the **DOWNLOAD** button on the next screen.
- 4. When prompted, open or save the file to an appropriate location on your computer.
- 5. In Excel, you can:
	- Alter column widths for printing
	- Remove unnecessary columns and information
	- Perform additional grade calculations
	- To make grade entry into Banner easier you can remove all columns except the student name, 700# and final grade. Then print the spreadsheet to use for Grade entry into Banner.